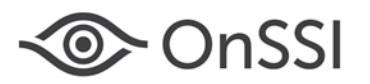

The purpose of this document is to provide technical details for migration tools available in Ocularis 5.

# **Topics in this Document**

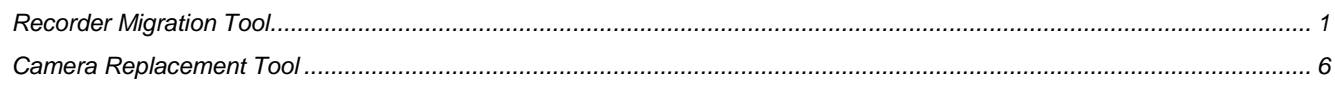

# **General Information on Migration Tools**

Ocularis 5 includes migration tools to aid in the transition of moving from OnSSI legacy systems to Ocularis 5. The Recorder Migration Tool imports data from a legacy recorder and includes: camera name, IP address, username and password. The remaining configuration of the device, such as framerate, resolution, etc. are not imported. To assist in configuration of views and maps on Ocularis Base, a Camera Migration Tool has been developed to assign one camera to replace another in all instances where the camera appears in views and maps.

# <span id="page-0-0"></span>**Recorder Migration Tool**

The Recorder Migration Tool is used to import cameras in bulk into an Ocularis 5 recorder. This is supported in Ocularis v5.2 or later using recorder version R8. Supported by all models of Ocularis 5 (Professional, Enterprise and Ultimate) this feature quickly adds cameras into the recorder. Once imported, however, additional configuration is still required such as choosing the compression, resolution, framerate and other configuration parameters.

### **SUPPORTED CONFIGURATION FILES**

The following files are supported for import:

- 1. Ocularis PS, IS or CS Configuration File
	- Filename: 'configuration.xml'
	- Supported with v8.0 and later recorders

By default, the configuration.xml file is located in the folder:

c:\Program Data\OnSSI\RC-X

where 'x' represents the model (e.g. RC-C, RC-I, RC-P)

Reminder: Program Data is a hidden folder by default so you may need to change your Windows view settings in order to locate this folder.

**Note:** the camera credentials are not imported when using a configuration.xml file.

- 2. CSV file with the following structure:
	- Columns: Display Name, IP Address, User Name, Password

The order of the column headers are irrelevant.

• Separator: a comma (,)

Example:

DisplayName, IPAddress, UserName, Password

Camera A,172.16.101.153, root, pass

Camera B,172.16.117.70,admin, admin

• You may use a Microsoft Excel spreadsheet provided that you do a **File...Save As** and save the file as a .CSV file.

**Note:** the camera credentials are imported when using a .CSV file import.

On-Net Surveillance Systems Inc. | One Blue Hill Plaza, PO Box 1555, Pearl River NY 10965 | T 845-732-7900 | www.onssi.com | page 1

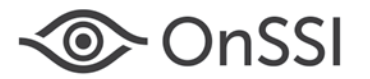

### **OCULARIS LS AND ES**

If you require a direct import from an RC-L or RC-E recorder and you do not have a .CSV formatted file, contact OnSSI Global Professional Services for assistance with this type of import.

### **HOW IT WORKS**

The Ocularis 5 Device Finder works with UPnP and ONVIF by using multicast via UDP. If there are Layer 3 switches on the network, multicast packages may be blocked by default. In this case, the Device Finder will not be able to find devices in other subnets. After the initial broadcast scan, the Device Finder sends a unicast message to the devices in the import file provided.

For the configuration.xml import to work properly, devices must have UPnP or ONVIF enabled. Otherwise, the device will not be recognized by the scan.

#### **HOW TO IMPORT DATA**

1. Obtain the configuration.xml or .csv file.

By default, the configuration.xml file is located in the folder:

c:\Program Data\OnSSI\RC-X

where 'x' represents the model (e.g. RC-C, RC-I, RC-P)

Reminder: Program Data is a hidden folder by default so you may need to change your Windows view settings in order to locate this folder.

- 2. Bring the configuration.xml file to the PC with Ocularis Recorder Manager (if not already there).
- 3. Launch Ocularis Recorder Manager.
- 4. Click 'Find Devices' to start the Device Finder. Allow it to complete its search process.
- 5. Click the 'Import' icon.

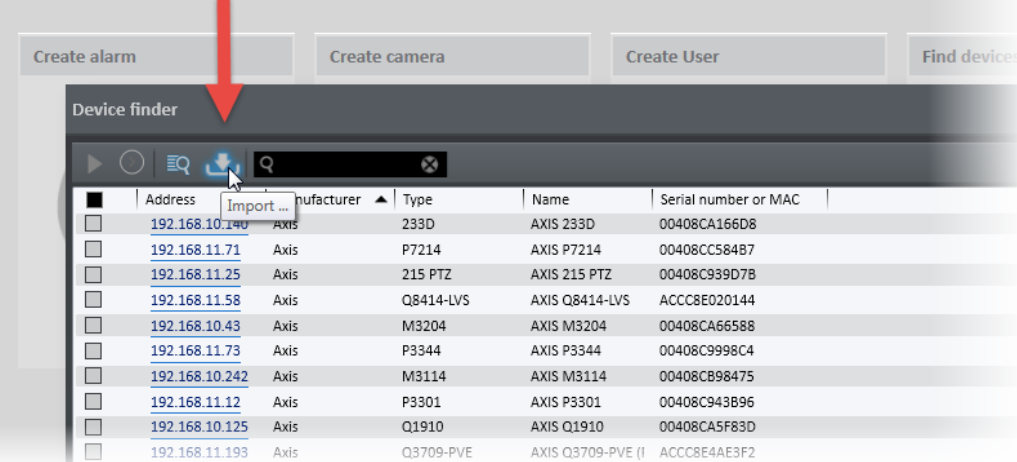

#### *Figure 1 Import icon in Device Finder*

- 6. A Windows open dialog appears. Select the file you wish to import (configuration.xml or the .CSV file) and then click 'Open'. You'll see a message that there was an error or that the configuration was successfully loaded.
- 7. Then, you'll begin to see the devices as they are imported.

Applying the imported configuration, please wait ...

 $7/9$ 

*Figure 2 Status of Import*

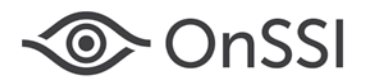

- If the device is already in the Device Finder list, the information will be updated (i.e. the name of the device used in the legacy recorder). In most cases, the 'Name' field in the Device Finder is set to the name of the model so it is the same as the 'Type' field before the import.
- If the device was not in the Device Finder list, a unicast message will be sent via UPnP and ONVIF to the device, requesting its information (i.e. manufacturer, model).
	- o If the unicast message fails, the device will be added to the found devices list with a red background. In this case, the name of the formerly used driver in the legacy system, the name of the camera, and the IP addresses are listed in or below the corresponding fields.
	- o If the unicast message succeeds, the device will be added to the devices found list and highlighted with a green background. Information, such as the name of the device, is used from the configuration. Manufacturer and type come from the device directly and are used for the regular matching process to preselect the correct driver (if possible).

In the example shown in [Figure 3,](#page-2-0) the three devices shown in green were successfully contacted via UPnP. For the device highlighted in red, there was an issue with the communication. Notice though that the Manufacturer and driver type are shown in the area below the drop-down menus. You can select the corresponding fields from the drop-downs to manually set this data. Also, in all cases using a configuration.xml import, you must manually enter the device's username and password.

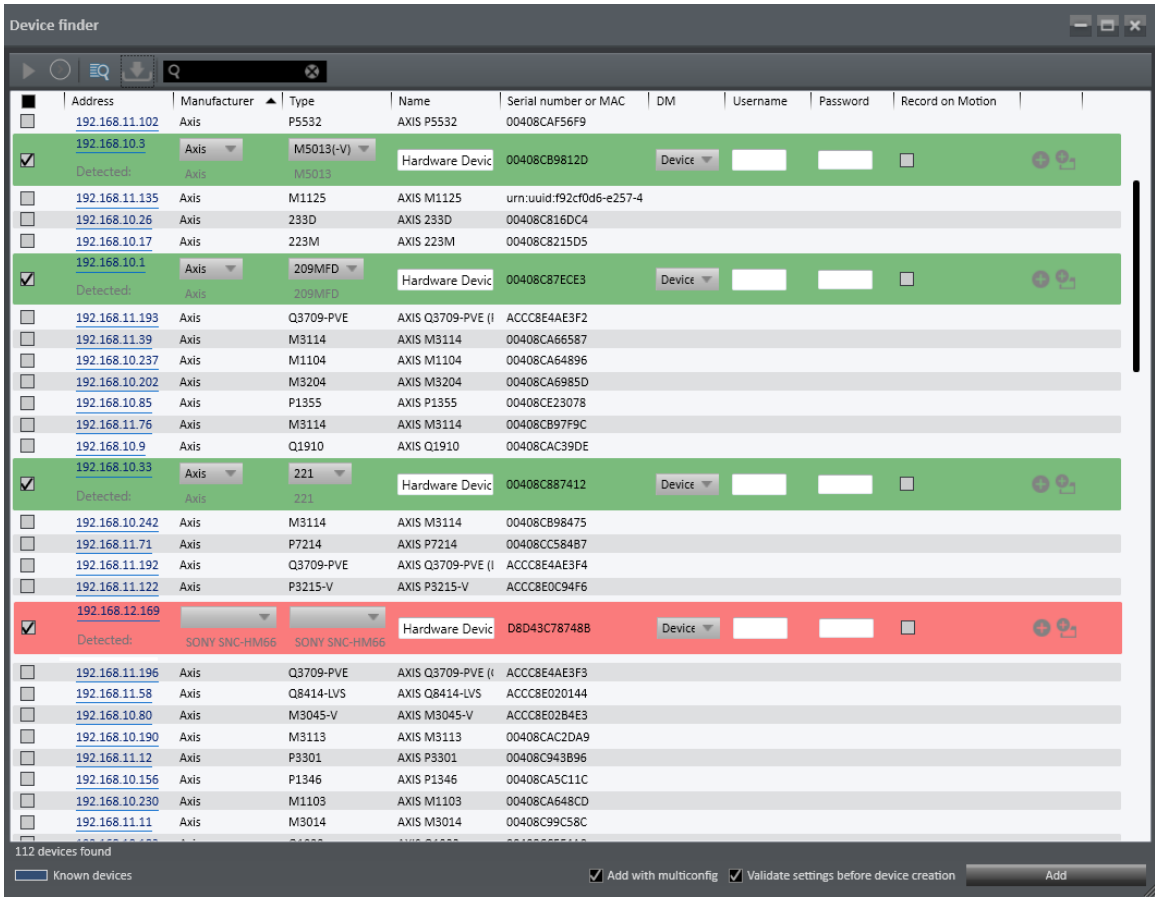

<span id="page-2-0"></span>*Figure 3 Import from configuration.xml*

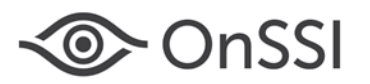

The example i[n Figure 4,](#page-3-0) shows an import using a .CSV file. Notice that it too can be unsuccessful if the devices are not configured with the UPnP protocol. You can select the Manufacturer and Type for these manually.

| <b>Device finder</b>                                                                           |                             |                                         |                                               |                  |                           |                 |          |          |                  |              |
|------------------------------------------------------------------------------------------------|-----------------------------|-----------------------------------------|-----------------------------------------------|------------------|---------------------------|-----------------|----------|----------|------------------|--------------|
| EQ<br>⇒)<br> Q <br>Ø<br>.,                                                                     |                             |                                         |                                               |                  |                           |                 |          |          |                  |              |
|                                                                                                | Address                     | Manufacturer $\blacktriangle$           | Type                                          | Name             | Serial number or MAC      | <b>DM</b>       | Username | Password | Record on Motion |              |
|                                                                                                | 192.168.11.232              | Sony                                    | SNC-ZM551                                     | Sony             | urn:uuid:00030050-0000-   |                 |          |          |                  |              |
|                                                                                                | 192.168.11.100              | Sony                                    | SNC-RH124                                     | Sony             | urn:uuid:00030050-0000-   |                 |          |          |                  |              |
| П                                                                                              | 192.168.10.96               | Sony                                    | SNC-DH260                                     | Sony             | urn:uuid:00030050-0000-   |                 |          |          |                  |              |
| □                                                                                              | 192.168.11.124              | Sony                                    | SNC-CH180                                     | Sony             | urn:uuid:00030050-0000-   |                 |          |          |                  |              |
| $\blacksquare$                                                                                 | 192.168.10.18<br>Detected:  | Sony<br>v<br>Sony                       | Generic Son <sup>1</sup><br>SNC-DH120T        | Sony SNC-DH1:    | urn:uuid:00030050-0000-   | Device W        | admin    |          | П                | 9 O.         |
|                                                                                                | 192.168.10.8                | Sony                                    | SNC-DH110                                     | Sony             | urn:uuid:00030050-0000-   |                 |          |          |                  |              |
|                                                                                                | 192.168.10.34               | Sony                                    | SNC-DH240                                     | Sony             | urn:uuid:00030050-0000-   |                 |          |          |                  |              |
|                                                                                                | 192.168.11.226              | Sony                                    | SNC-ER550                                     | Sony             | urn:uuid:00030050-0000-   |                 |          |          |                  |              |
| П                                                                                              | 192.168.10.131              | Sony                                    | SNC-VM600                                     | SNC-VM600        | 3200051                   |                 |          |          |                  |              |
| □                                                                                              | 192.168.10.108              | Sony                                    | SNC-VB632D                                    | SNC-VB632D       | 3200144                   |                 |          |          |                  |              |
| ш                                                                                              | 192.168.11.158              | Sony                                    | SNC-CH260                                     | Sony             | urn:uuid:00030050-0000-   |                 |          |          |                  |              |
|                                                                                                | 192.168.10.38               | Sony                                    | SNC-VM772R                                    | SNC-VM772R       | 03200021                  |                 |          |          |                  |              |
| $\Box$                                                                                         | 192.168.10.79               | Sony                                    | SNC-DH220                                     | Sony             | urn:uuid:00030050-0000-   |                 |          |          |                  |              |
| П                                                                                              | 192.168.11.160              | Sony                                    | SNC-VM772R                                    | SNC-VM772R       | 03200031                  |                 |          |          |                  |              |
| □                                                                                              | 192.168.10.101              | Sony                                    | SNC-DH210                                     | Sony             | urn:uuid:00030050-0000-   |                 |          |          |                  |              |
| □                                                                                              | 192.168.11.81               | Sony                                    | SNC-RS46                                      | Sony             | urn:uuid:00030050-0000-   |                 |          |          |                  |              |
| $\overline{\mathbf{N}}$                                                                        | 192.168.13.106<br>Detected: | $\overline{\phantom{a}}$<br><b>AXIS</b> | $\overline{\phantom{a}}$<br><b>AXIS M3114</b> | Axis M3114       | 00408CD7C999              | $Device =$      | root     |          | П                | <b>B</b> 0,  |
| $\Box$                                                                                         | 192.168.11.43               | Unknown                                 | IK-WB70A                                      | Network Camera   |                           |                 |          |          |                  |              |
| П                                                                                              | 192.168.10.222              | Unknown                                 | spartan-6                                     | AV5555DN-E1      | urn:uuid:6e8bc430-9c3a-1  |                 |          |          |                  |              |
| □                                                                                              | 192.168.10.124              | Unknown                                 | 599426000279                                  | Sigura HD26 WDR  | N3016566                  |                 |          |          |                  |              |
| $\Box$                                                                                         | 192.168.10.134              | Unknown                                 | spartan-6                                     | AV2215PM-S-95    | urn:uuid:6e8bc430-9c3a-:  |                 |          |          |                  |              |
| $\Box$                                                                                         | 0.0.0.0                     | Unknown                                 |                                               |                  | urn:uuid:01234567-89ab-   |                 |          |          |                  |              |
| $\overline{\mathbf{z}}$                                                                        | 10.10.10.253<br>Detected:   | $\overline{\mathbf{v}}$                 | ×                                             | Samsung SND-     |                           | Device $\equiv$ | admin    |          | $\Box$           | <b>09-10</b> |
| П                                                                                              | 192.168.10.45               | Unknown                                 | SND-5010                                      | SND-5010         | urn:uuid:43354632-3656-   |                 |          |          |                  |              |
| П                                                                                              | 192.168.10.247              | Unknown                                 | SND-7082                                      | SND-7082         | urn:uuid:43383535-3656-   |                 |          |          |                  |              |
|                                                                                                | 192.168.10.92               | Unknown                                 | <b>VB-M40</b>                                 | Camera           | urn:uuid:bc7e17ff-bf00-31 |                 |          |          |                  |              |
| $\blacksquare$                                                                                 | 192.168.11.133              | Vivotek                                 | FE8171                                        | H.264 Mega-Pixel |                           |                 |          |          |                  |              |
|                                                                                                | 192.168.10.177              | Vivotek                                 | IP61x2                                        | Network Camera   |                           |                 |          |          |                  |              |
| П                                                                                              | 192.168.11.141              | Vivotek                                 | PZ7152                                        | Wireless Network |                           |                 |          |          |                  |              |
| $\Box$<br>110 devices found                                                                    |                             |                                         |                                               |                  |                           |                 |          |          |                  |              |
| Add<br>Add with multiconfig V Validate settings before device creation<br>$\Box$ Known devices |                             |                                         |                                               |                  |                           |                 |          |          |                  |              |

*Figure 4 Import using a .CSV file*

<span id="page-3-0"></span>Notice also that you can set Record on Motion as you add cameras with the Device Finder. Or you can set Record on Motion using the multi-configuration feature.

### **ONVIF**

The ONVIF standard states that when requesting device information, authentication is required. Therefore, there could be some devices that do not respond properly. The example below using the manufacturer Axis, shows where the authentication is necessary before getting the details from the camera. In order to request ONVIF information from Axis, an ONVIF user (administrator profile preferred) must be added via the camera's web-configuration page.

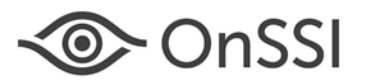

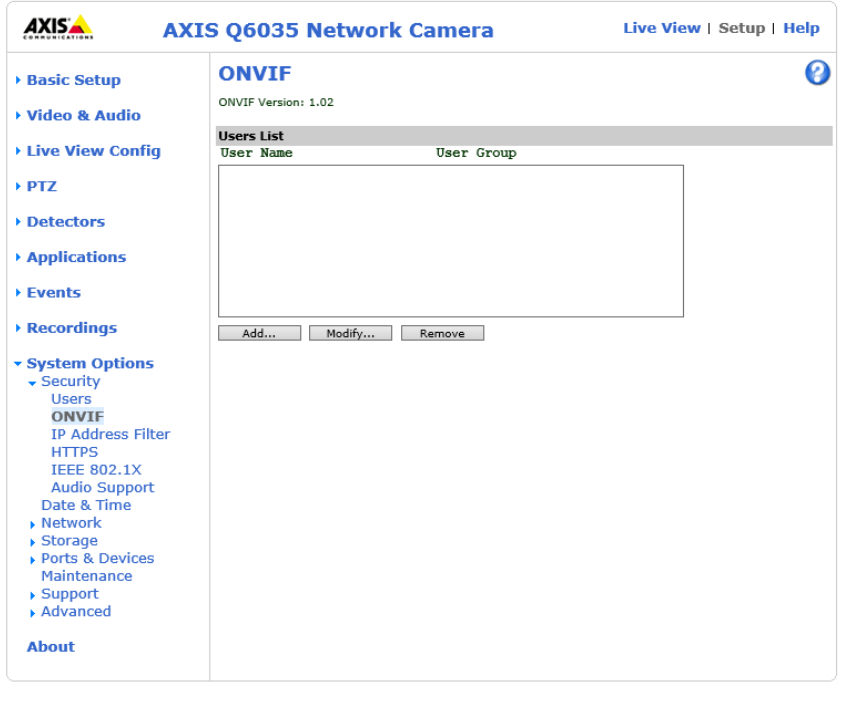

*Figure 5 Axis web-configuration for adding an ONVIF user*

## **UPNP**

The import tool also uses UPnP. This protocol must be enabled on the camera in order for the search to work during a configuration.xml import. Here's an example of another Axis camera's configuration webpage showing that UPnP is enabled.

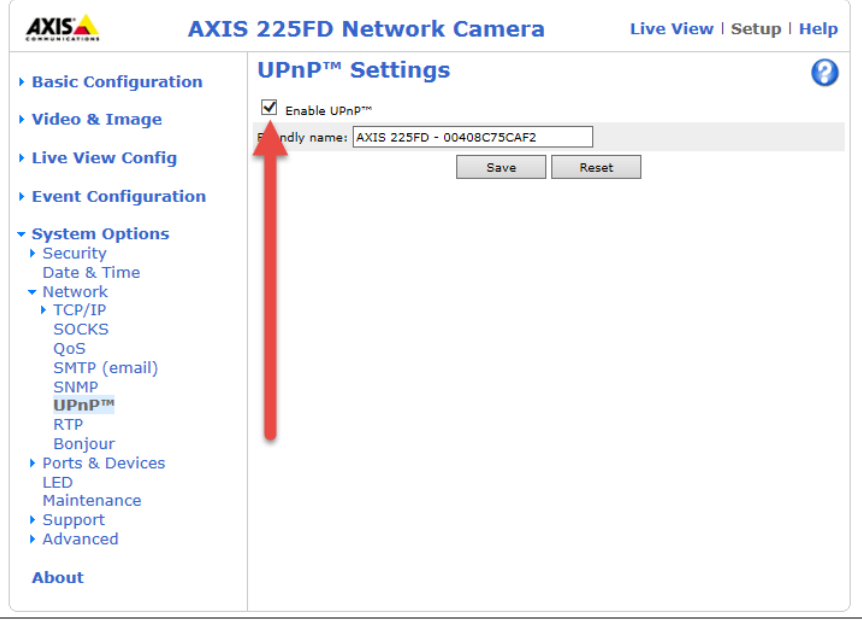

*Figure 6 Axis UPnP Settings*

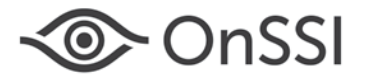

## <span id="page-5-0"></span>**Camera Replacement Tool**

As you know, when you add a recorder to Ocularis Base, additional configuration is required. This includes (but is not limited to):

- 1. Assigning privileges to the cameras to the applicable user groups
- 2. Creating views using the newly added cameras and
- 3. Adding the newly added cameras to maps

These steps are required whether you install a new recorder or if the new recorder is replacing an existing recorder such as the case when you migrate cameras from version 4 Ocularis to version 5.

Keep in mind that with Ocularis Mix and Match you may still incorporate older version OnSSI recorders with a version 5 Base. In fact, Ocularis 5 is compatible with all current and prior OnSSI recorders.

However, in the event that you do want to migrate cameras from a prior version to an Ocularis 5 recorder, we have implemented a tool to help in this process.

The **Camera Replacement Tool** in *Ocularis Administrator* allows you to easily replace one camera with another in all instances where the camera is used in Ocularis Views and Maps, saving the time and effort to reconfigure the system. You can even replace an entire recorder!

**Note:** this feature is available only to the **admin** user or a member of Administrators group. Group Administrators do not have access.

## **HOW IT WORKS**

In the example shown in [Figure 7,](#page-5-1) four cameras are located on an RC-C recorder labeled 'Camera A', 'Camera B', etc. They are used in a view called 'Lobby View' as shown.

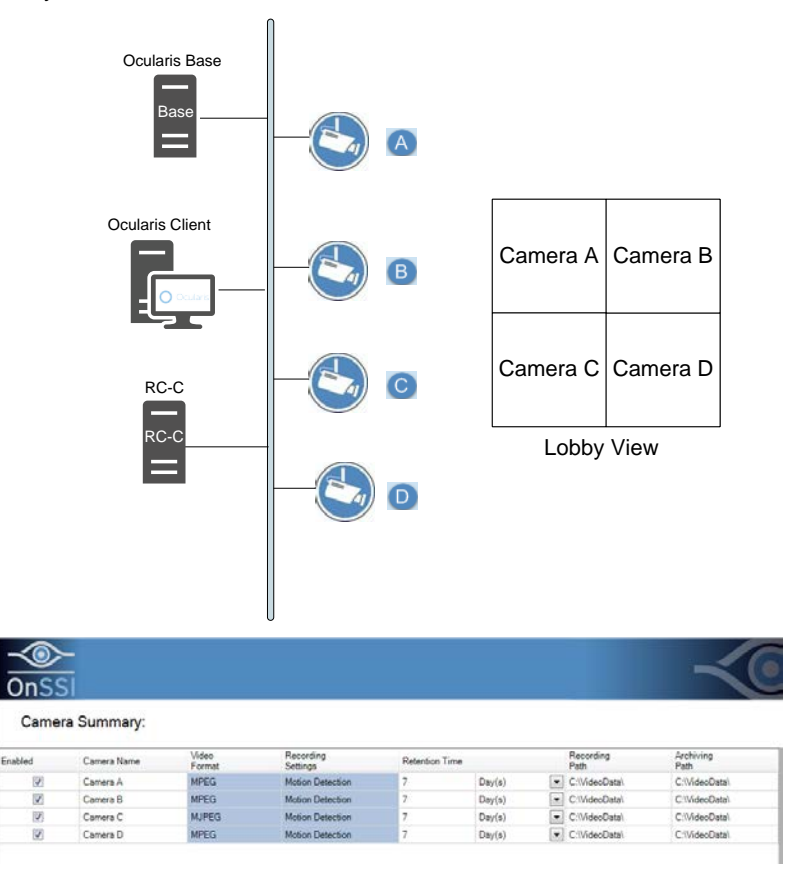

<span id="page-5-1"></span>*Figure 7 Sample Cameras from an RC-C Recorder*

![](_page_6_Picture_0.jpeg)

If you want to migrate these cameras to a v5 recorder, install the same four cameras on a version 5 recorder. You can use the *Recorder Import Tool* or install them manually. The names of the cameras on the version 5 recorder may be the same or different names as the legacy recorder. Temporarily, cameras will stream to two recorders.

Figure 8 shows an added Enterprise recorder. The camera names were assigned 'ENT Camera 1', etc.

![](_page_6_Figure_4.jpeg)

*Figure 8 An ENT recorder was added*

After adding the v5 recorder to *Ocularis Administrator*, you can map the Enterprise cameras to their RC-C counterparts.

![](_page_6_Figure_7.jpeg)

When the mapping is complete, the 'Lobby View' will automatically be updated<sup>[1](#page-10-0)</sup>.

j

<sup>1</sup> Mapping changes are not reflected in *Ocularis Client* until the next time the operator logs off and then back in.

![](_page_7_Picture_0.jpeg)

![](_page_7_Picture_139.jpeg)

If the names of the cameras are identical from one server to another, you can save time by directly mapping one server to another server. The system will map all matching camera names to their corresponding counterpart.

#### **TO USE THE CAMERA REPLACEMENT TOOL**

1. After logging in to *Ocularis Administrator* using the **admin** or account from the Administrators user group, from the **Servers / Events** tab, click the arrow adjacent to the **Delete** button in the Servers pane.

![](_page_7_Picture_6.jpeg)

*Figure 9 Remap Cameras*

#### Then click **Remap Cameras**.

- 2. In the resulting pop-up, expand the new recorder on the left side of the screen and then expand the recorder that is being replaced on the right side of the screen.
	- You can use the filter entry box to filter the list by camera or server name
	- Check the 'Only Legacy Recorders' if you want to filter the list on the right by Ocularis v4.x and prior servers
	- Check the 'Only Disabled Cameras' to filter the list by disabled cameras
- 3. Then you can identify which camera on the right is being replaced with its corresponding camera on the left. You can:
	- a. Drag and drop cameras one at a time

![](_page_8_Picture_0.jpeg)

![](_page_8_Picture_59.jpeg)

*Figure 10 Drag and drop individual cameras*

As cameras are mapped, they are removed from the 'Unmapped Cameras' list to prevent duplicate mappings. Also, you may not map a camera to itself.

b. Drag and drop from one server to another.

![](_page_8_Picture_60.jpeg)

*Figure 11 Drag and drop server to server*

<span id="page-8-0"></span>Notice that i[n Figure 11,](#page-8-0) the system was unable to find a match for 'Camera ABC'. In this case, the camera can be mapped individually to its corresponding camera.

4. If you need to remove a mapping, click the red X as shown below. Also notice that the tool tip identifies the server to which camera the camera belongs.

![](_page_9_Picture_0.jpeg)

#### **Current Camera Mappings**

![](_page_9_Picture_3.jpeg)

*Figure 12 Remove a single mapping*

5. To remove all mappings on a server, right-click on the server name itself and select **Remove All Mappings**.

![](_page_9_Picture_80.jpeg)

*Figure 13 Remove All Mappings for a Server*

6. When finished, click **OK**.

Now, everywhere the mapped camera is used in a View or on a Map, Ocularis will now display the newly mapped camera. This saves you from having to reconfigure the newly added recorder's cameras from scratch.

Keep in mind that the mapping is temporary until you remove the old server from *Ocularis Administrator*. Then the mappings will become permanent.

![](_page_10_Picture_0.jpeg)

### **TO MAKE TEMPORARY MAPPINGS PERMANENT**

To make temporary mappings permanent, delete the server from the **Server / Events** tab.

- 1. From the **Servers / Events** tab, right-click the server name you wish to remove.
- 2. Select **Delete Server**.
- 3. You will see an 'Are you sure you want to delete...' pop-up message. Click **Yes**.
- 4. You will then see the following warning:

![](_page_10_Picture_8.jpeg)

*Figure 14 Delete Server warning message*

If all cameras are mapped, the second line will not display.

- 5. Click:
- a. **Yes** to review the mappings in the *Remap Cameras* pop-up. When you are done reviewing, click **OK** to continue with the deletion operation. Then, you will get a second warning message. Click **Yes** to remove the recorder and make the mappings permanent.
- b. **No** to skip the review , remove the server and make the mappings permanent.
- <span id="page-10-0"></span>c. **Cancel** to abort the operation.

*00007112017-1555-5.4.1.132*